# Konfiguration der Single-Point-Einrichtung auf einem WAP571 oder WAP571E  $\overline{\phantom{a}}$

## Ziel

Single Point Setup (SPS) ist eine einfache Verwaltungstechnologie für mehrere Geräte, mit der Sie eine Gruppe von Access Points bereitstellen und verwalten können, die diese Funktion unterstützen. Mit dieser Konfiguration können geclusterte Access Points einfach von einem einzigen Punkt aus konfiguriert werden, anstatt sie einzeln zu konfigurieren. Außerdem können Sie die Access Points lokal oder remote verwalten.

In diesem Artikel erfahren Sie, wie Sie die Single-Point-Einrichtung auf Ihrem Access Point konfigurieren.

### Anwendbare Geräte

● WAP500-Serie - WAP571, WAP571E

### Softwareversion

● 1.0.0.15 — WAP571, WAP571E

### Konfiguration der Single-Point-Einrichtung

#### Vor der Konfiguration der Single-Point-Einrichtung

Planen Sie Ihr Single-Point-Setup-Cluster. Stellen Sie sicher, dass die zu gruppierenden Access Points miteinander kompatibel sind. Beispielsweise kann WAP551 nur mit einem anderen WAP551 oder WAP561 konfiguriert werden. Der WAP571E kann nur mit einem anderen WAP571E in Clustern zusammengefasst werden.

Stellen Sie sicher, dass die zu gruppierenden Access Points über die neueste Firmware verfügen.

Richten Sie die Access Points ein, die im gleichen IP-Subnetz geclustert werden.

Stellen Sie sicher, dass die Access Points miteinander verbunden sind und im gesamten Netzwerk verfügbar sind.

Stellen Sie sicher, dass die Single-Point-Einrichtung für die Access Points aktiviert ist.

Überprüfen Sie, ob die Access Points denselben Single-Point-Setup-Namen haben.

#### Konfiguration der Single-Point-Einrichtung

Schritt 1: Melden Sie sich beim webbasierten Dienstprogramm des zu konfigurierenden Access Points an.

Schritt 2: Klicken Sie auf Single-Point-Einrichtung > Access Points.

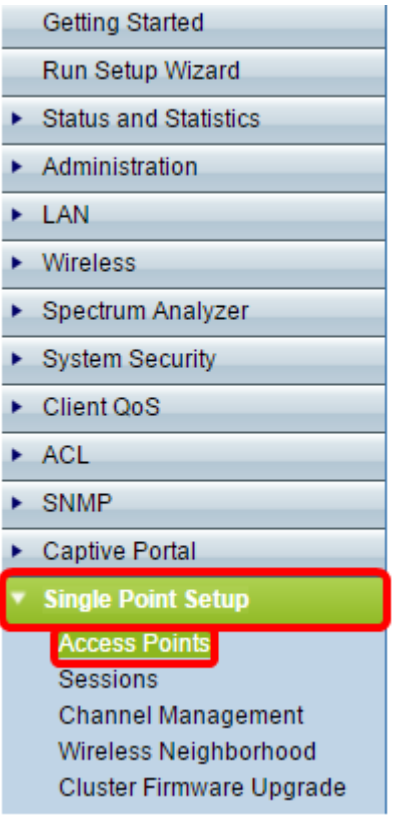

Hinweis: Die Single-Point-Einrichtung ist auf dem WAP standardmäßig deaktiviert. Sie können die Einstellungen für die Single-Point-Einrichtung nur bearbeiten, wenn die Funktion deaktiviert ist.

Schritt 3: (Optional) Geben Sie im Feld Speicherort den Speicherort des Access Points an.

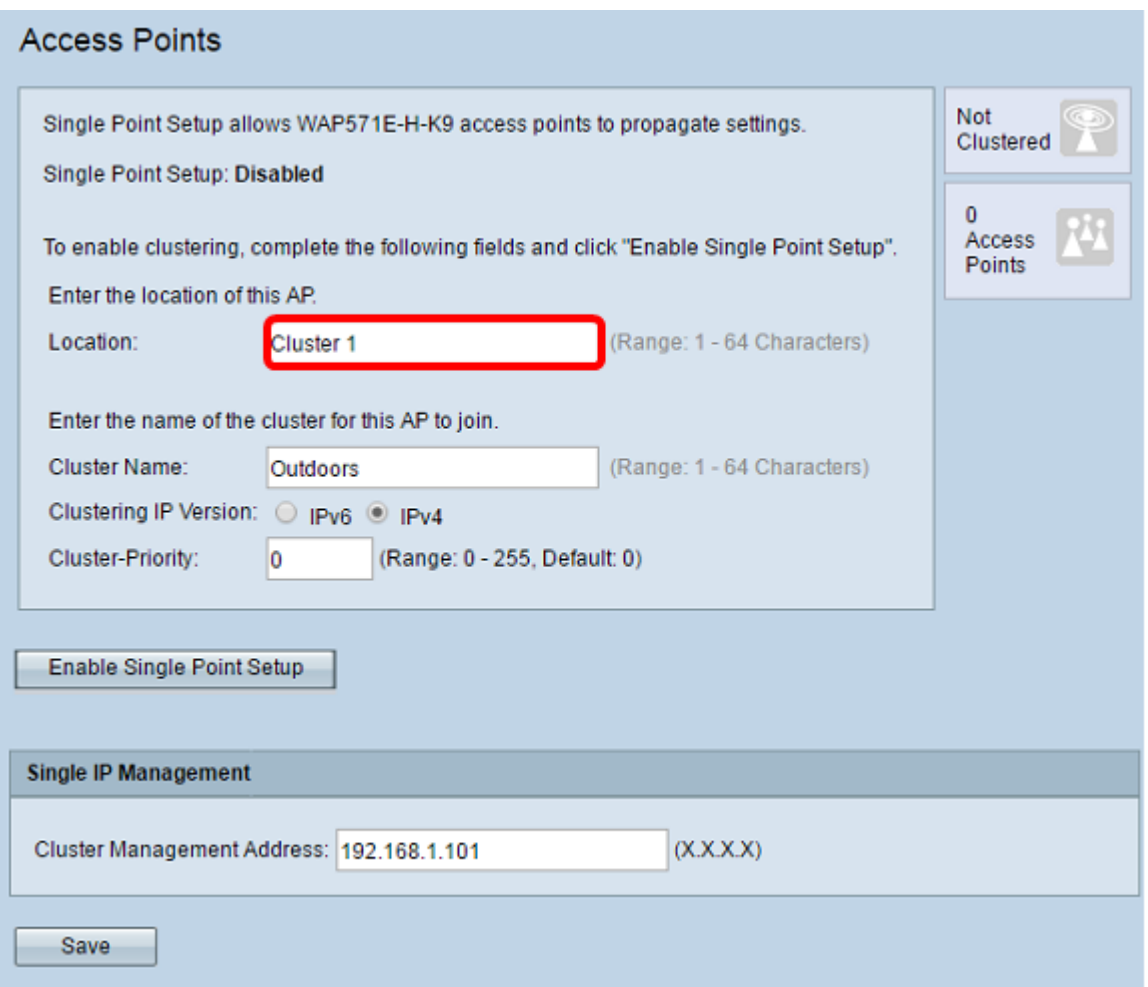

Hinweis: Die Symbole auf der rechten Seite geben an, ob Single-Point-Einrichtung aktiviert ist und, falls dies der Fall ist, wie viele WAPs derzeit im Cluster verbunden sind.

Schritt 4: Geben Sie den Cluster-Namen in das Feld Cluster-Name ein.

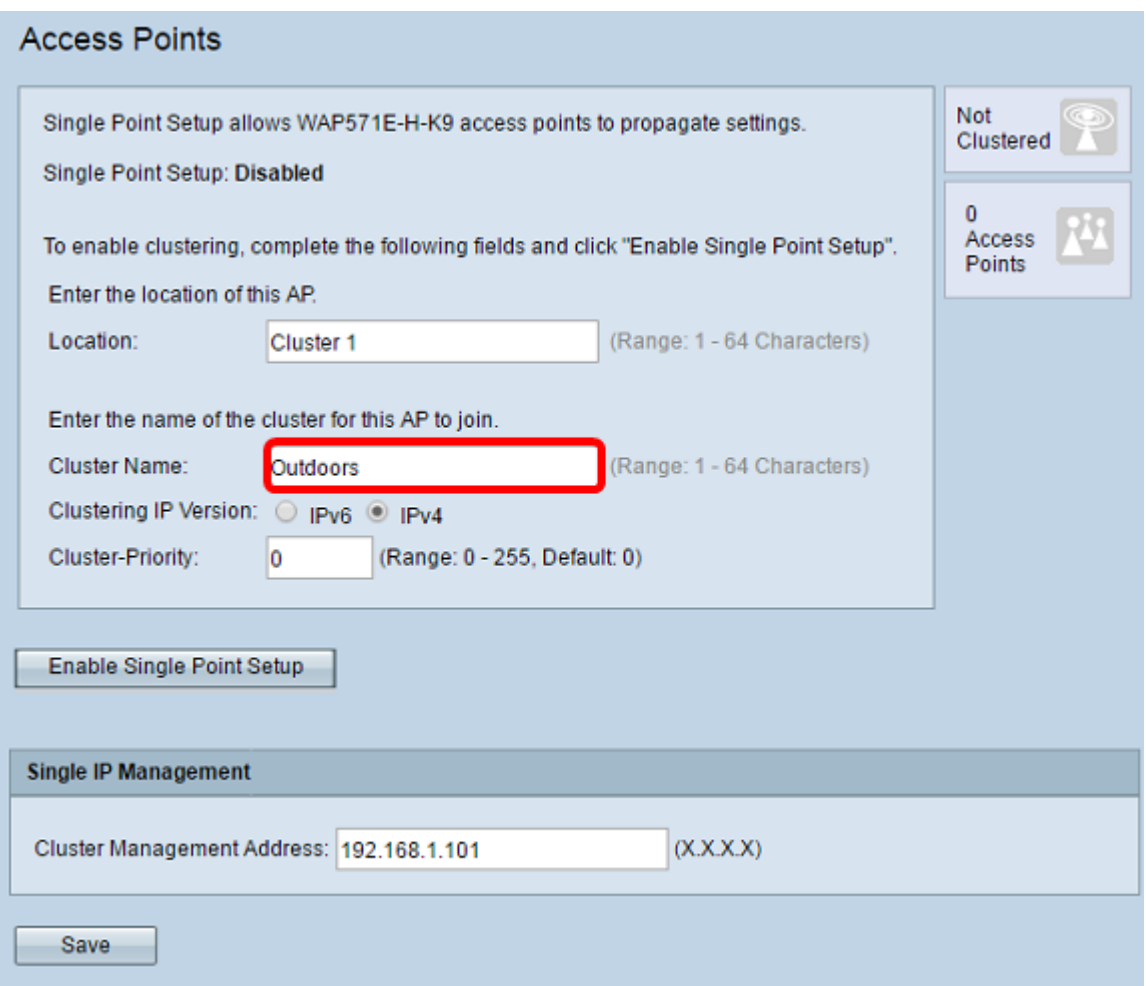

Schritt 5: Wählen Sie die IP-Version aus, indem Sie unter Clustering-IP-Version auf die entsprechende Option klicken.

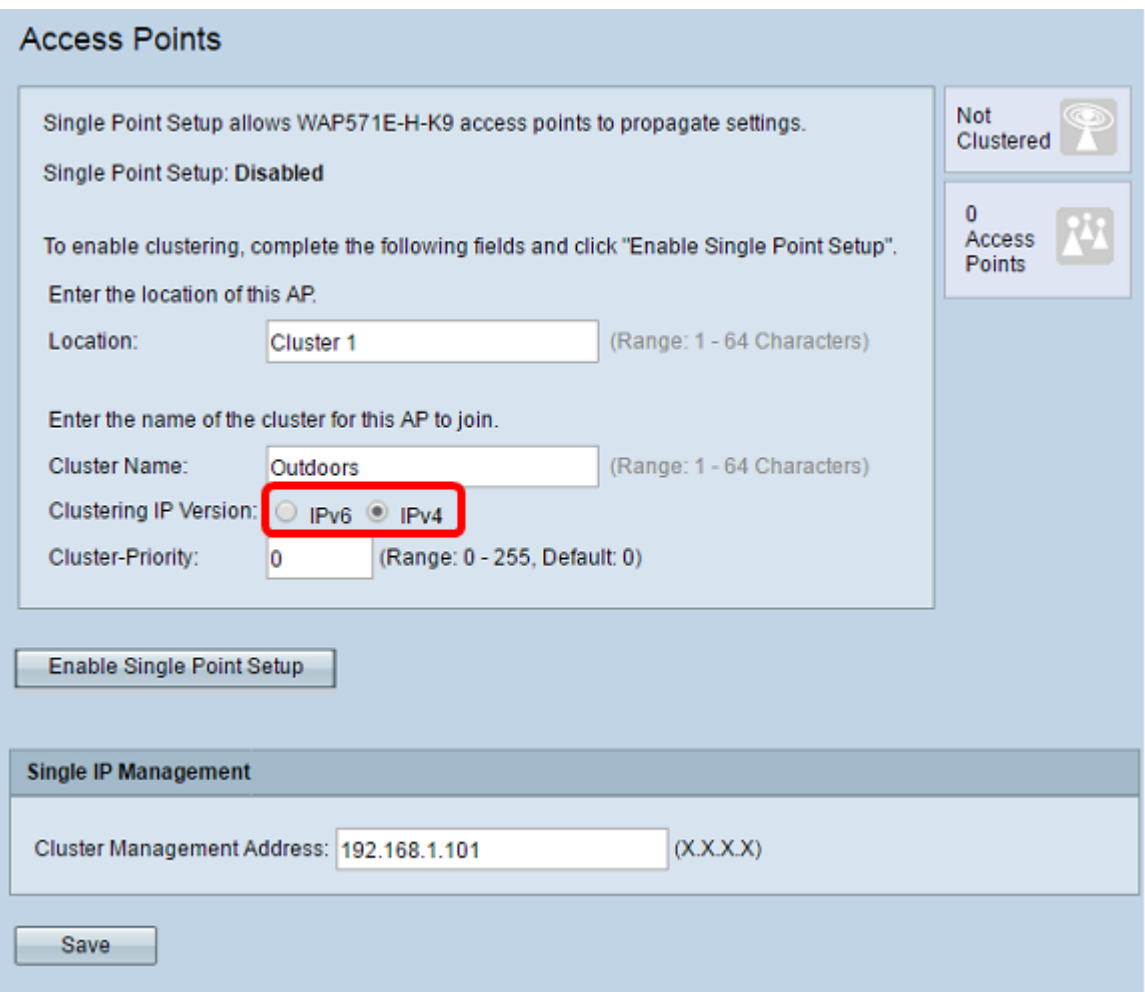

Schritt 6: Klicken Sie auf Single-Point-Einrichtung aktivieren.

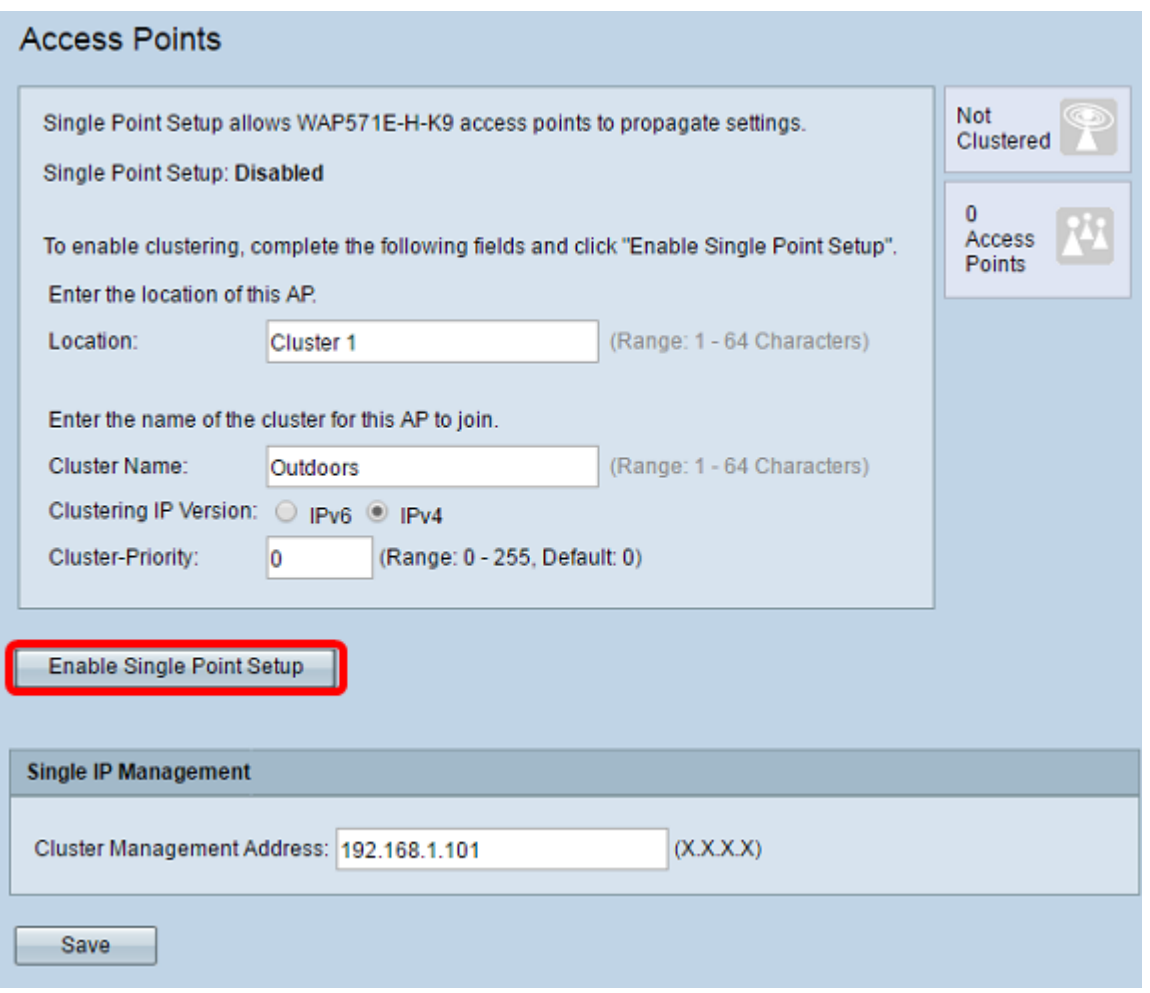

Der WAP beginnt mit der Suche nach anderen WAPs im Subnetz, die mit demselben Cluster-Namen und derselben IP-Version konfiguriert sind. Bei der Suche nach anderen Clustermembern gibt der Status an, dass die Konfiguration angewendet wird.

Schritt 7: Aktualisieren Sie die Seite, bis Sie die neue Konfiguration sehen. Die Seite Access Points zeigt jetzt eine Tabelle mit den Standorten, MAC-Adressen und IP-Adressen der aktuell im Cluster erkannten Access Points an.

Schritt 8: Geben Sie die Cluster-Managementadresse an. Sie können auf diese Adresse zugreifen, um die Geräte im Cluster zu konfigurieren.

Schritt 9: Klicken Sie auf Speichern.

Schritt 10: Wiederholen Sie die Schritte 1 bis 6 für den zusätzlichen WAP, der der Single-Point-Einrichtung hinzugefügt werden soll. Wenn Ihre zusätzlichen WAPs mit den gleichen Cluster-Einstellungen konfiguriert sind, fügt der WAP den Cluster hinzu, und die Informationen zum neuen Mitglied werden in der Tabelle angezeigt. Aktualisieren Sie die Seite Access Points, wenn Sie die aktuellste Konfiguration abgeschlossen haben. Alternativ können Sie den Setup-Assistenten für die zusätzlichen WAPs ausführen.

Hinweis: Alle WAPs in einem Single-Point-Setup-Cluster verwenden nun dieselben Gerätekonfigurationen. Änderungen an Geräteeinstellungen auf einem beliebigen WAP im Cluster werden an die Mitglieder weitergeleitet.

Schritt 11: (Optional) Wenn Ihr WAP keine Konfigurationen mehr für andere Geräte im Cluster freigeben soll, entfernen Sie ihn einfach aus dem Cluster, indem Sie auf Single-Point-Einrichtung deaktivieren klicken.

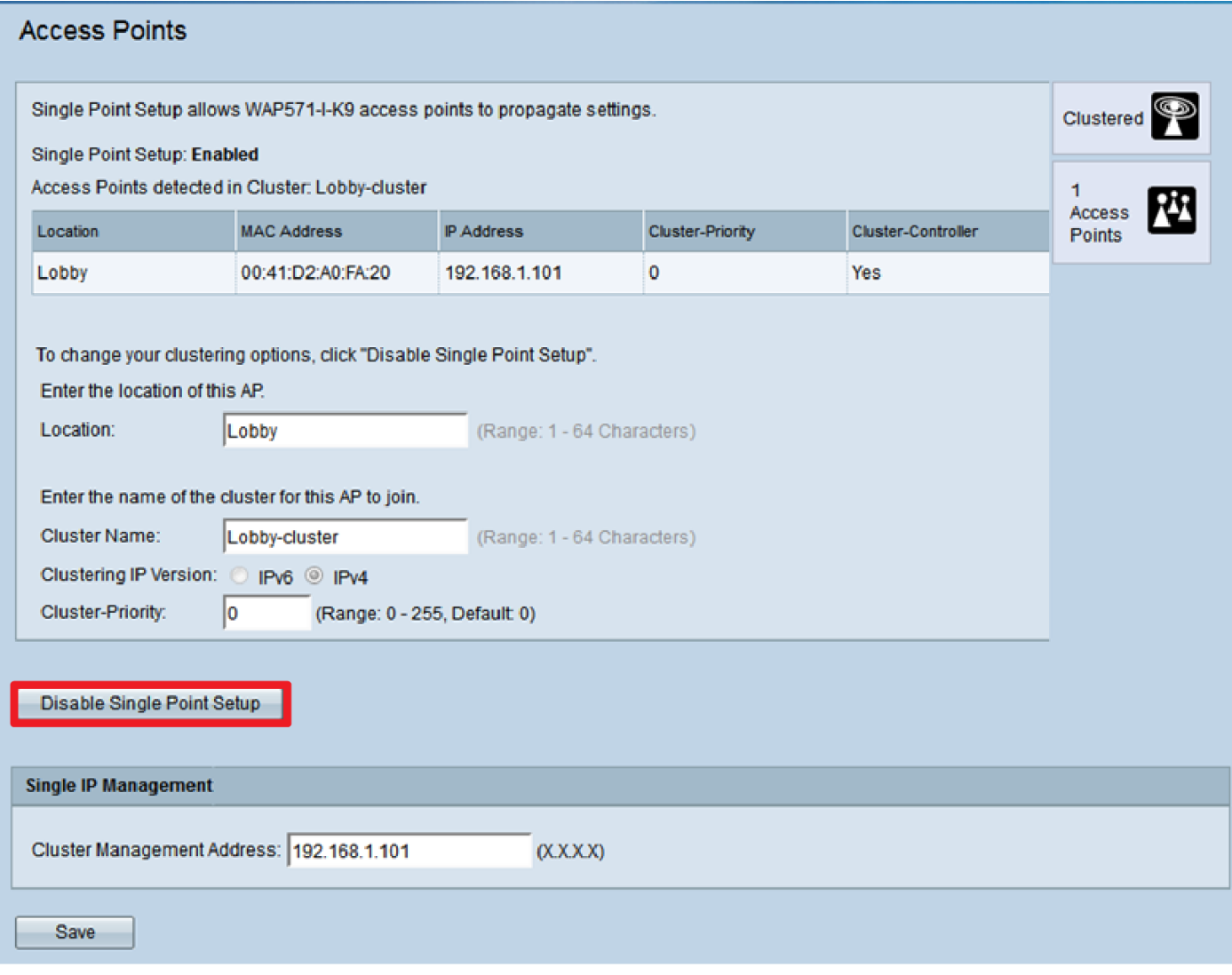

Sie sollten jetzt die Single-Point-Einrichtung für Ihren Wireless Access Point erfolgreich konfiguriert haben.